# **List of Participants & Team Picture Instructions**

## **1) Enter your Team List of Participants**

**\***Schools are required to complete the Competitive Dance List of Participants on-line. The Athletic Director or Principal can give you the password for your Schools Center Site if you do not already know it. Log on to www.ihsa.org and click on the Schools Center link. Enter your school's fourdigit School ID number and password.

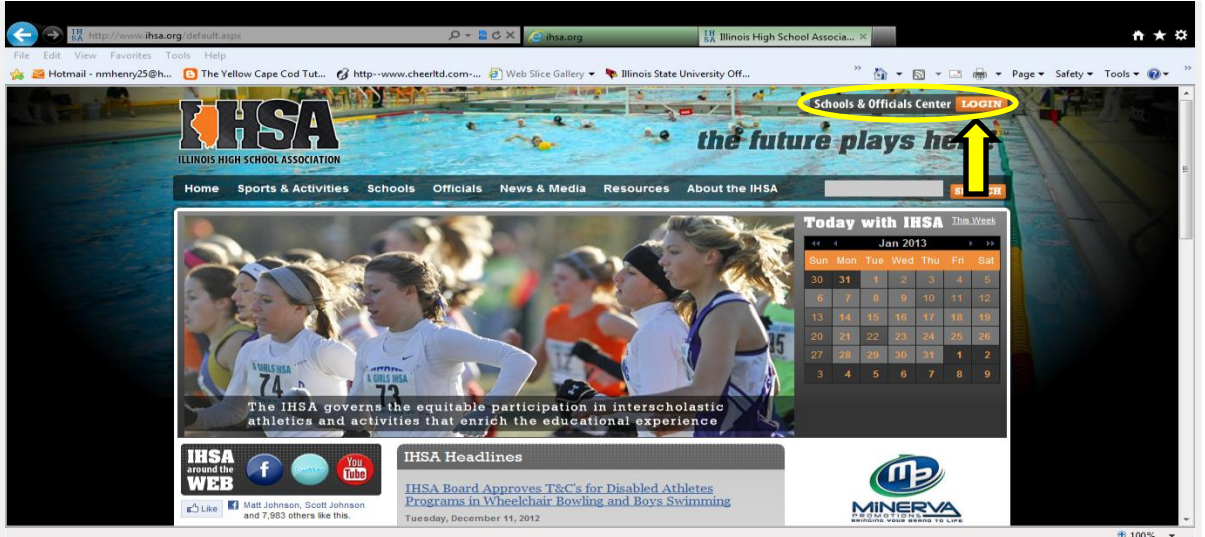

\* Enter your school's four-digit School ID number and password.

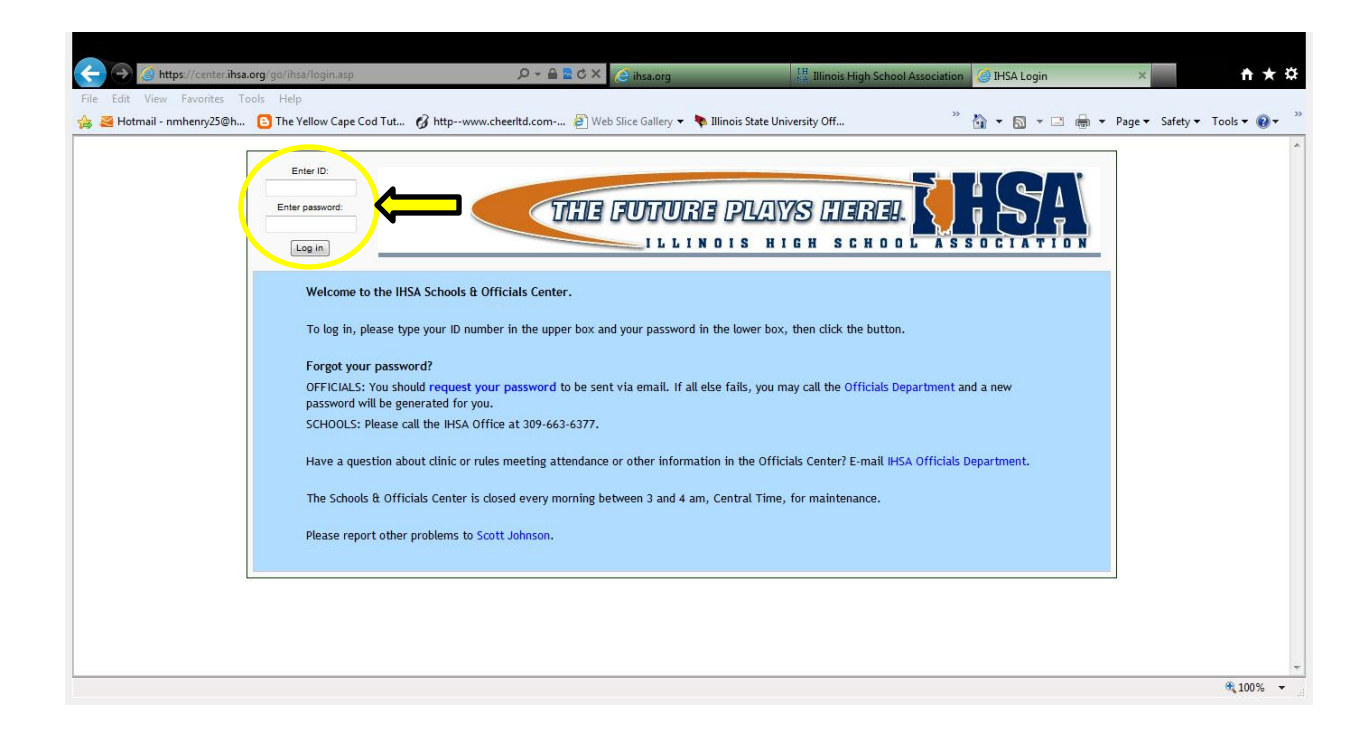

\*Click on the link in red box for "List of Participants ".

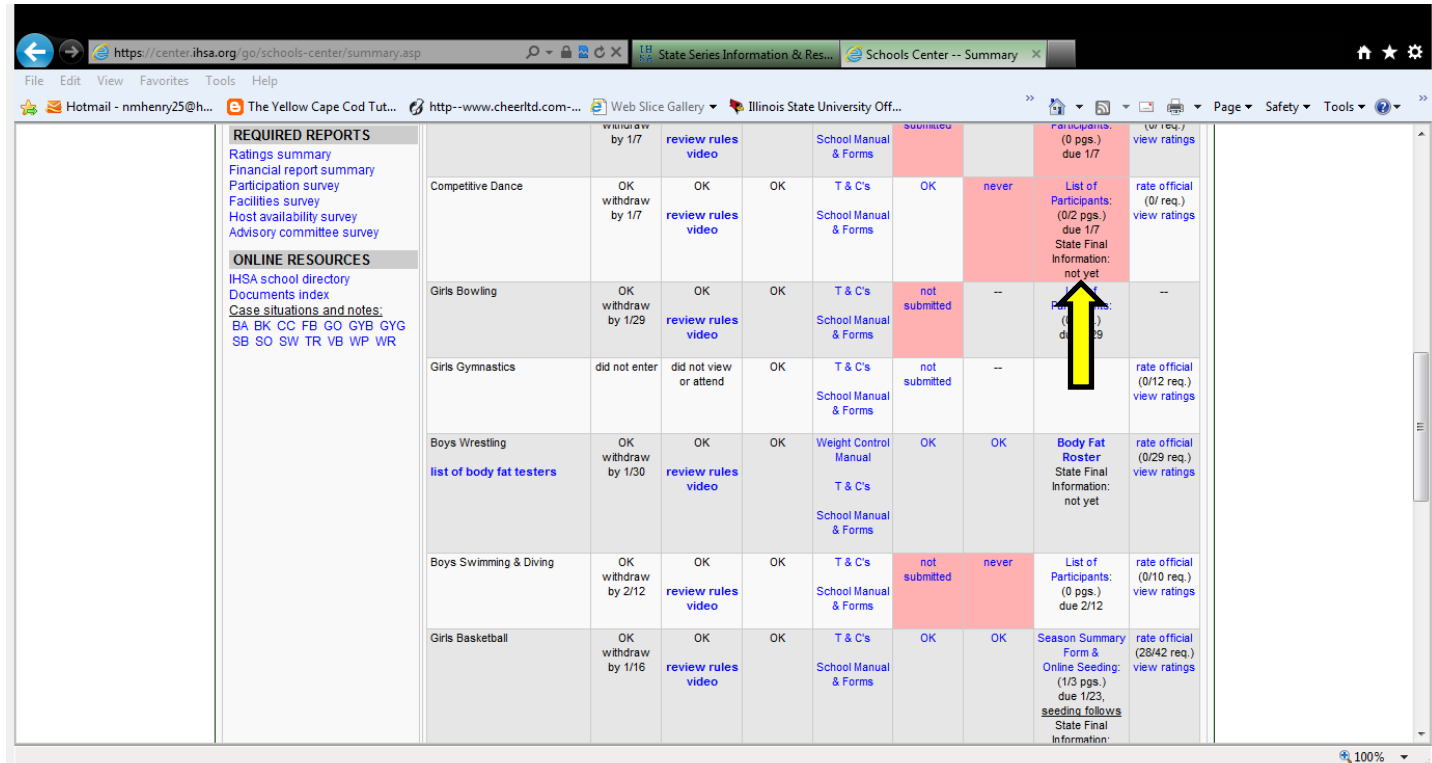

**Confirmation of receipt of On-line List of Participants**: Once you have finished with your report the box in the Schools Center will no longer be red indicating you have completed the requirement. If it doesn't indicate "Completed" and the box is still red, then you must go back into your schools List of Participants and check the button on the Online List of Participants indicating you are finished with your report.

- A. List all eligible coaches that are in compliance with IHSA By-Law 2.070.
- B. List all competitors as per the dance terms and conditions.

After completing the "List of Participants" online, print out a copy of the completed entry form to bring to competition and for your records.

(If you experience any problems, please call the IHSA Office at 309-663-6377 and ask for Linda Muxfeld.)

# **List of Participants is due January 7, 2013**

### **2) Submitting a Team Picture**

\*Login to the schools center and click on the "Program Picture" link in the upper left corner of the screen.

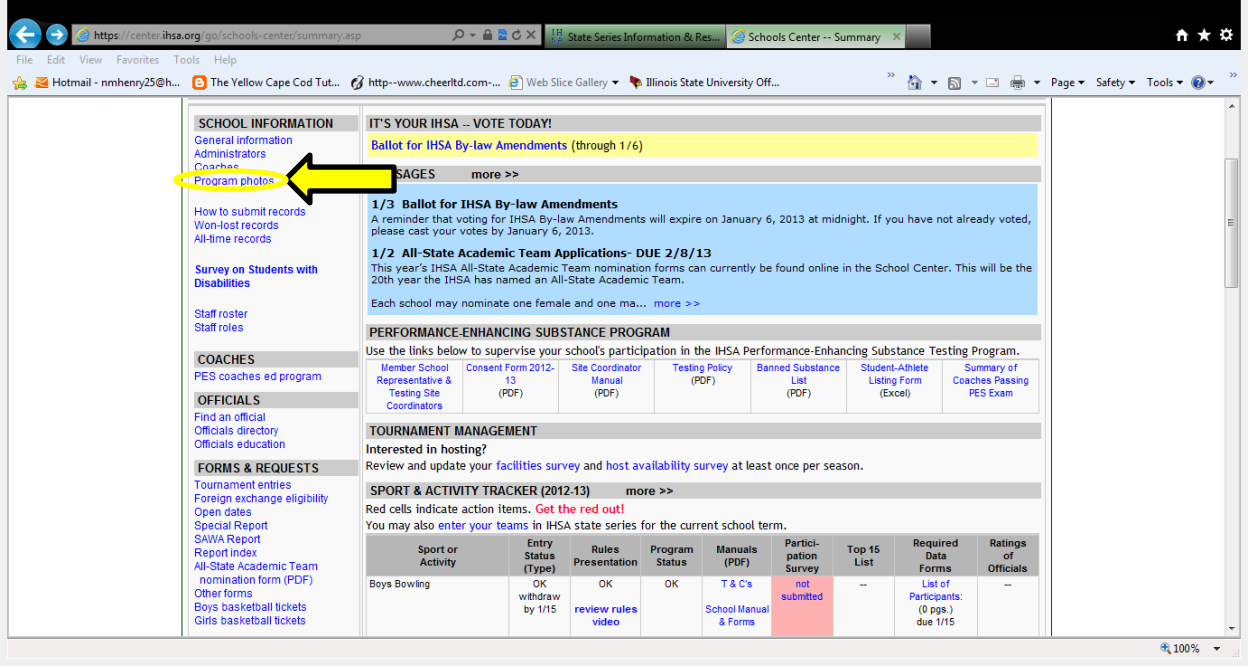

**\*** Add administrators and coaches. Choose: Add a new administrator or coach. You will want to do this before adding team photos. (If your sport/activity does not include administrators or coaches in the program, you can skip this step and start uploading your team photo.) Follow the step-by-step instructions, making sure that you **save the photos and information**. Do not use all capital letters. (For Competitive Dance you will only need to list the administrators and coaches. You will not need to upload individual photos for them)

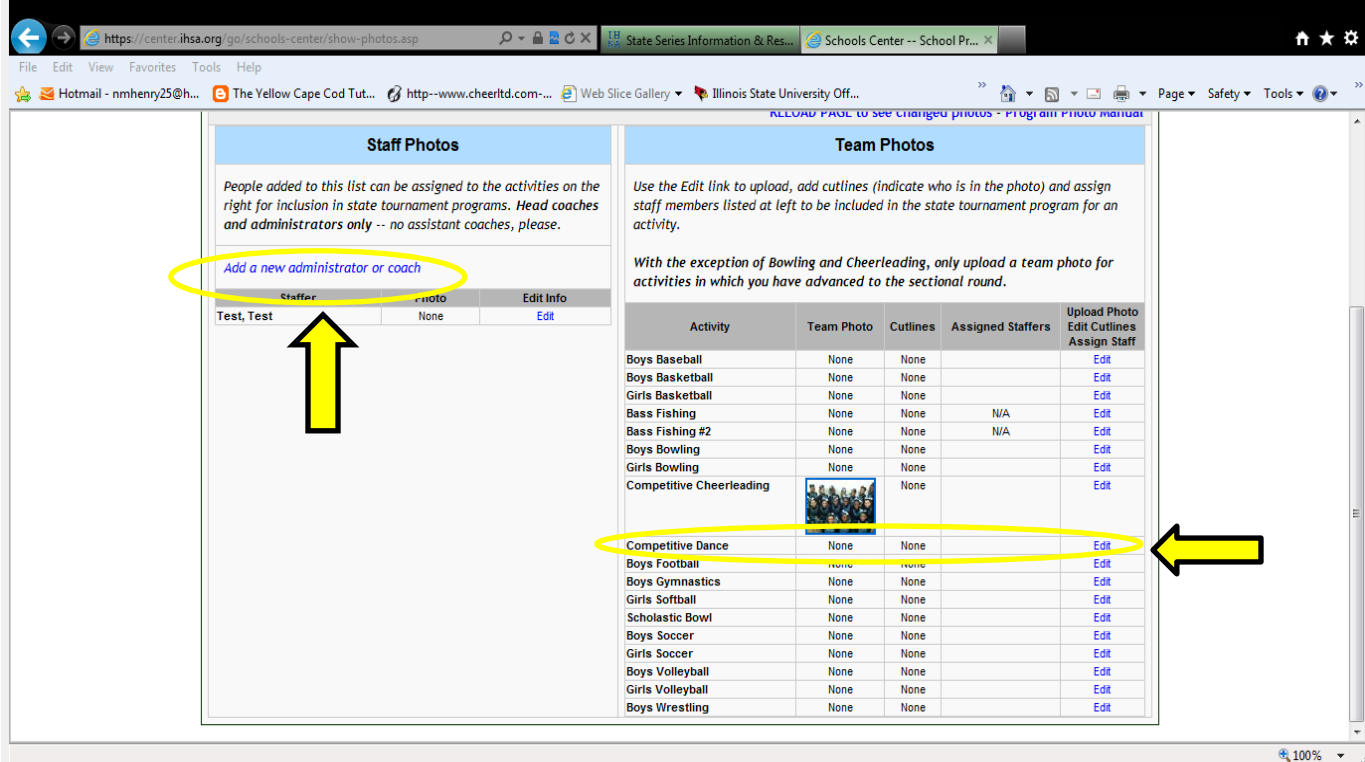

#### **3. Upload your team photo.**

Choose: The Edit button that corresponds with your sport/activity.

a. Following the instructions upload your team photo. **Save changes.**

b. Assign staff members. Use the pull down menus to assign staff members to be included in this program. **Save changes to staff assignments.** (If no administrators or coaches are included in the program, you can skip this step.)

c. Add your cutlines. List individuals (first and last name) in each row from left to right, front to back. Do not use all capital letters. Do not include numbers, year in school, etc. Please use the following to designate supervisors in the photo: Head Coach John Smith, Asst. Coach Billy Bob, Mgr. Jane Doe. **Save changes to cutlines.**

**4. Go to School Photos Menu.** Check to make sure you have included all photos and cutlines for this sport/activity. If everything is correct, you can exit the Schools Center. Make sure that you have completed all other state final information for the program.

> **If you have questions, please call Linda Muxfeld, 309-663-6377. PHOTOS ARE DUE WEDNESDAY, JANUARY 9, 2013**